# Durham Tech's Adobe Connect STUDENT Start Guide (5/23/12)

Before your Meeting: <u>Test your Computer Set-up</u> or go to:

http://admin.adobeconnect.com/common/help/en/support/meeting\_test.htm

1) Make sure your **headset** is plugged in or your **speakers** are turned on

2) Check the **volume** on your headset or for your speakers

3) Recommended for the best experience: use a headset, if available

### Find your Meeting web address in Blackboard or Meeting invite email

1) Find the web address (underlined link) for your Adobe Connect session:

#### a) In Blackboard:

i) Logon to Blackboard or go to: http://blackboard.durhamtech.edu/

ii) Click on your Blackboard course link

iii) Navigate to and click on the **web address** provided by your instructor to your Adobe Connect online meeting

#### b) In an email from your instructor:

i) In **ConnectMail**, look for an email that starts with the subject: "Adobe Connect - Meeting Invitation"

ii) In the **email**, look for the text "To join the meeting"; click on the web address that starts with: http://durhamtech.adobeconnect.com

2) If you're asked to install the "Adobe Connect Add-in", click "Yes"

3) You'll see the Durham Tech Adobe Connect web page

## To Logon to your Meeting:

Click on the button to the left of "Guest"; type your name, click on the "Enter Room" button

Enter as a Guest
 Name
 Enter Room
 Enter with your login and password

## To Adjust your Audio:

1) At the top left of your meeting window, you'll see a menu, with three items:

| Adobe | Meeting  | - 🌗 | 2 - |
|-------|----------|-----|-----|
| Share | <u>/</u> |     |     |

2) Click on the Meeting menu item: click on "Run the Audio Set-up Wizard"

3) To the right, beside the **speaker icon**, click on the down arrow, click on "**Adjust Speaker Volume**". Click on the volume icon and drag it left or right; click on OK when done.

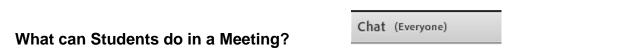

1) Chat: In the Chat box/pod, type in your message and press enter

2) **Update your Status:** On the Meeting menu, beside the **person raising their hand icon**, click on the down arrow, and **click on your status**. If you click on Step Away, you can later click on the "Clear Status" choice to make it known you've returned

3) Download Files (if provided): In the Files box/pod:

a) Click on a file name, below it, click on the button "Save to My Computer".
b) The download file link will open in a new browser window or tab. Look beside the Windows "Start" button on your task bar; click on the button for your web browser.
c) In your web browser, click on the link "Click to Download"; click on "Open" or "Save" and finally click on "OK".

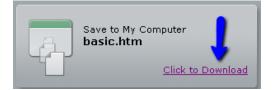

d) When done, on your task bar, click on your Adobe Connect meeting button

474

4) If your instructor makes you a presenter or host, you'll see the Share My Screen Icona) If you click on the "Share My Screen " drop down arrow:

- b) Click on Share My Screen again
- c) Click on Your Desktop (to show your every move)
- d) Click on the Share button

e) **When done,** on your task bar, click on the Adobe Connect meeting button; click on "**Stop Sharing**":

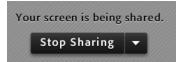

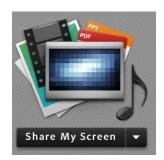